# Gateway Medical Room Module

Mar 2015

Version 2.0

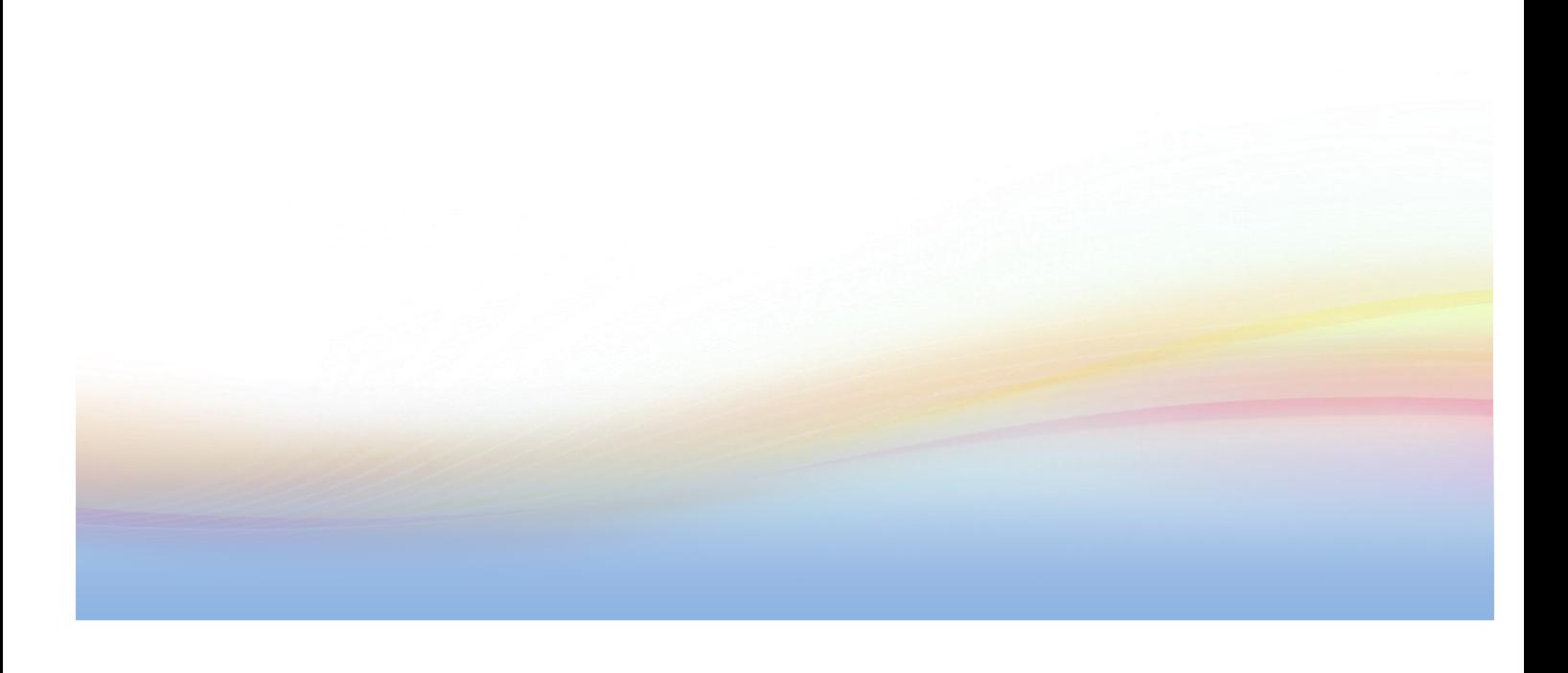

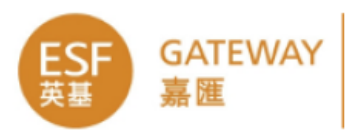

## **Table of Contents**

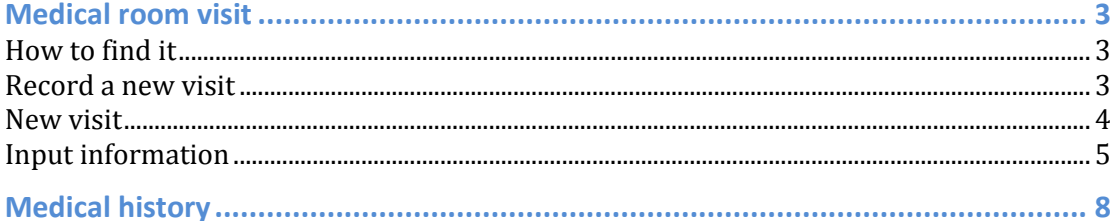

## **Medical room visit**

#### **How to find it**

- You need the Gateway role Medical Room Management
- Login to Gateway
- Go to **Admin menu**.
- Select **medical room**.

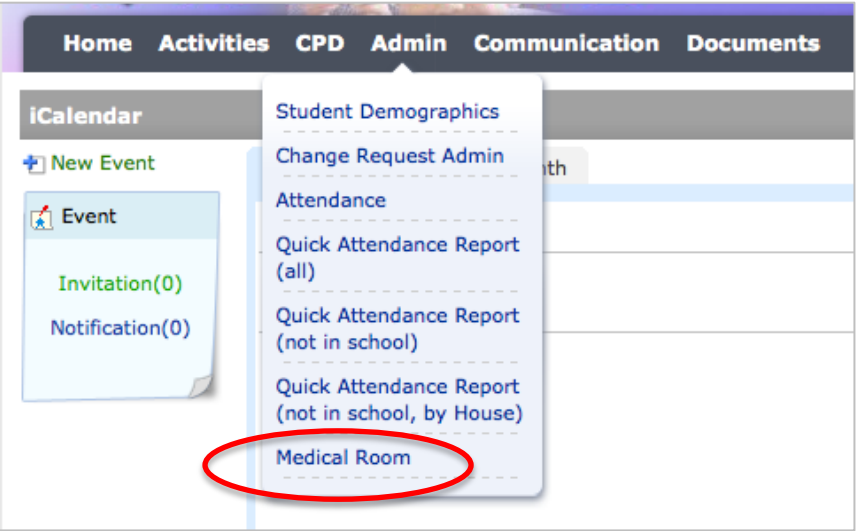

The medical room module will open.

#### **Record a new visit**

- If a student has come to you for assistance you need to find their record.
- You can enter all or part of their name, year group, roll group or any combination of these.
- In the diagram below I have searched for all students in year 3 whose surname begins with C.

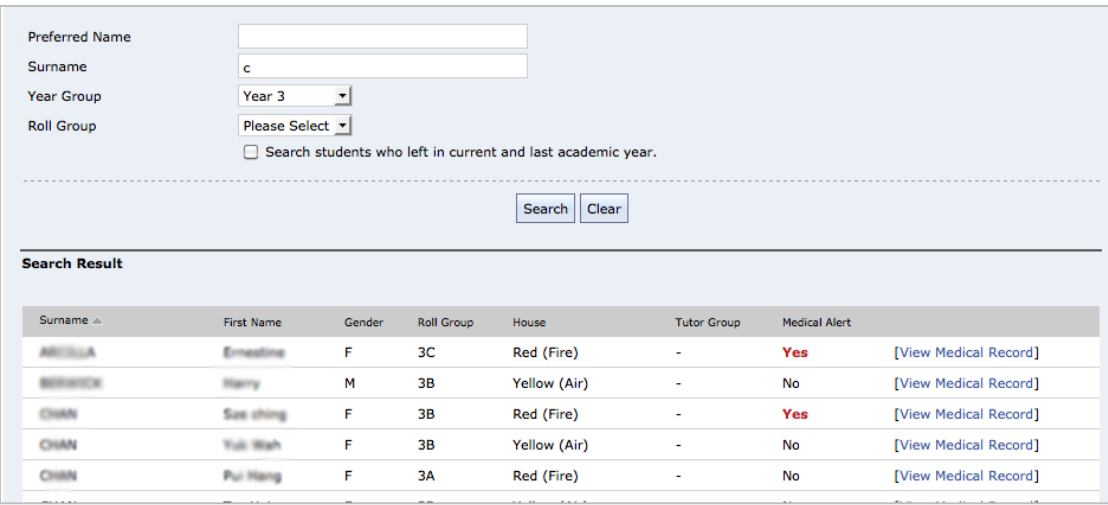

 Once you have found the student you are looking for, go to the right hand side and click on **view medical record**.

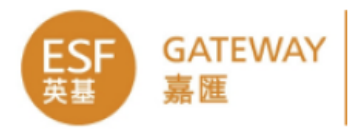

 You will see some basic details at the top and a list of their visits to the medical room.

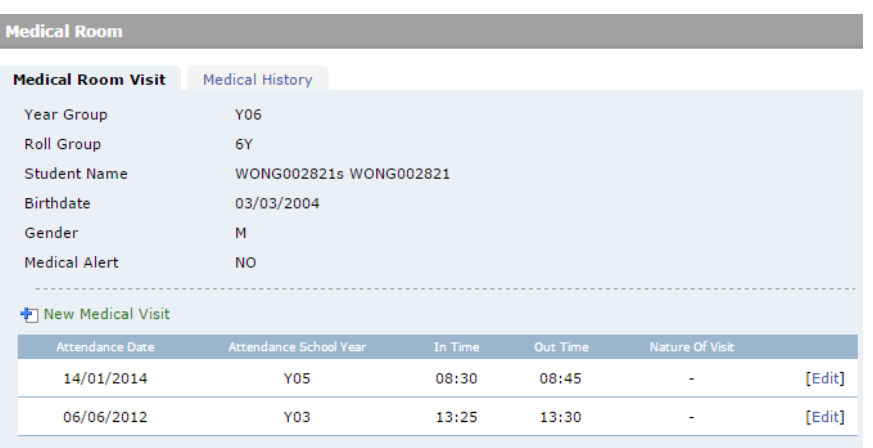

#### **New visit**

 You can either edit information in a previous visit or create a new record. If you click on **new medical visit** a page will open to show basic information about the student.

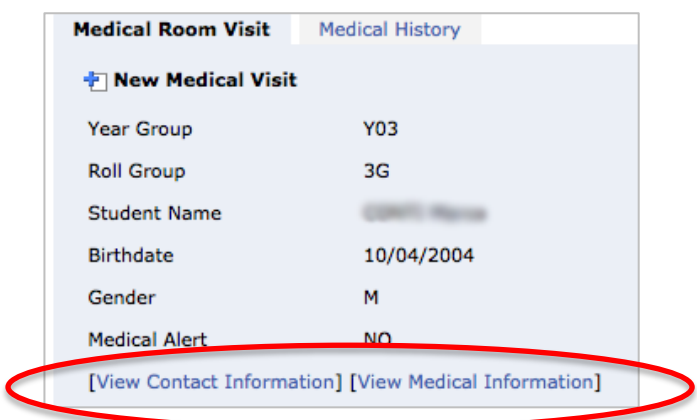

 You will see links to show contact and medical information. Click on these to open a panel with the required information.

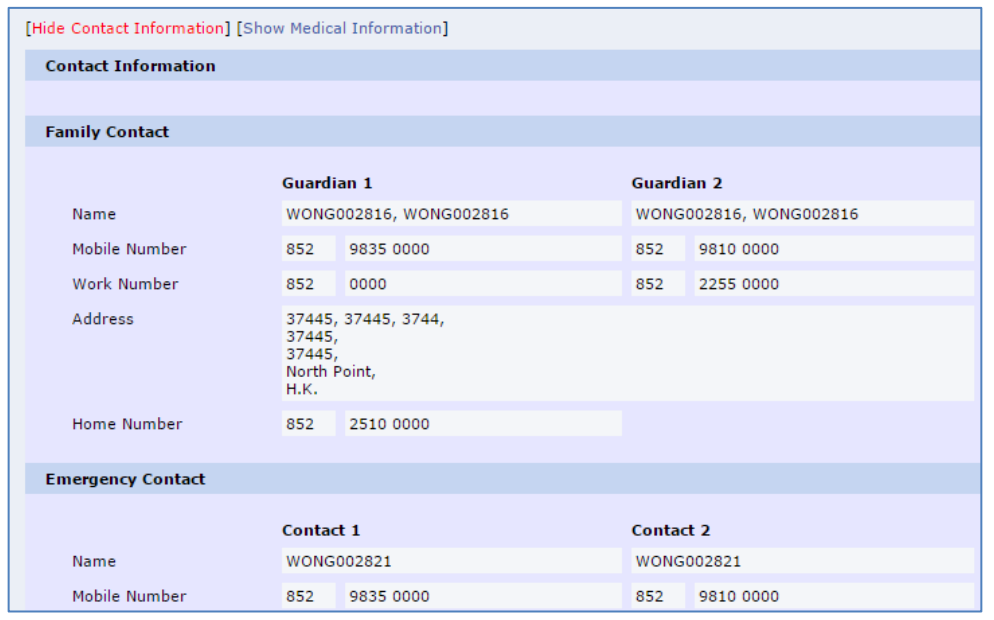

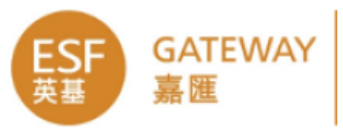

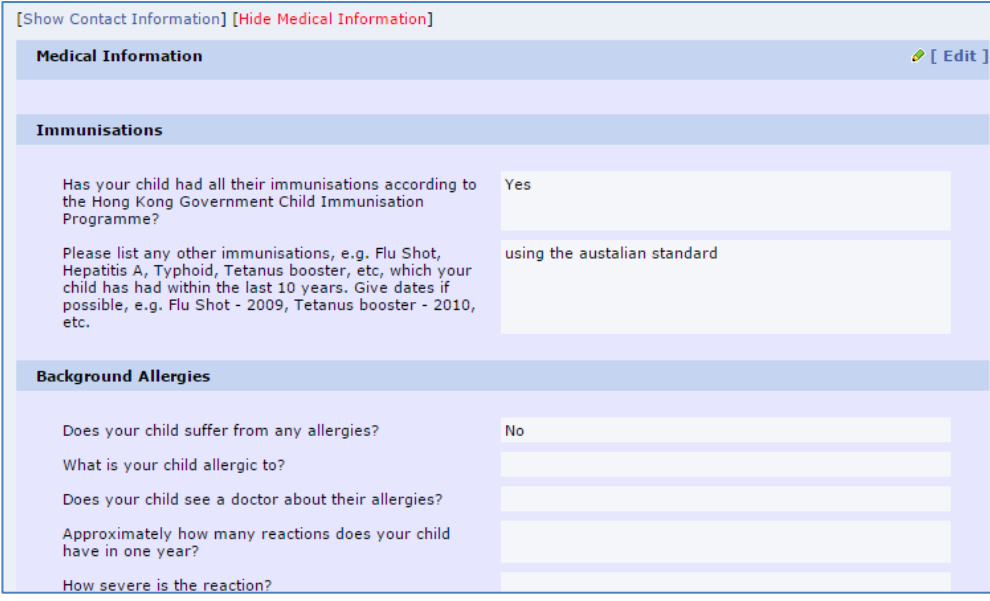

Click on the **hide** link to hide this panel.

### **Input information**

- Under the contact and medical information links you can start entering data about the student's visit to the medical room.
- Fields marked with \* are required and must be filled in.

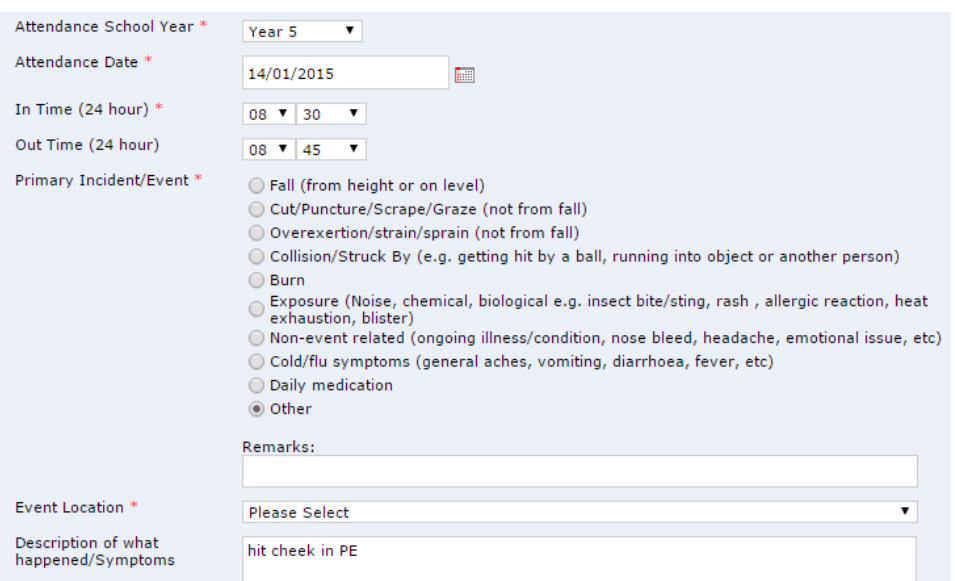

 Scroll down to the next section, it required input at least one treatment options but maximum allow 3. Click the **Add** button to pop up the options.

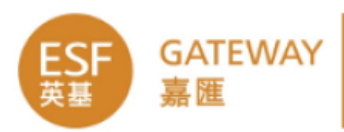

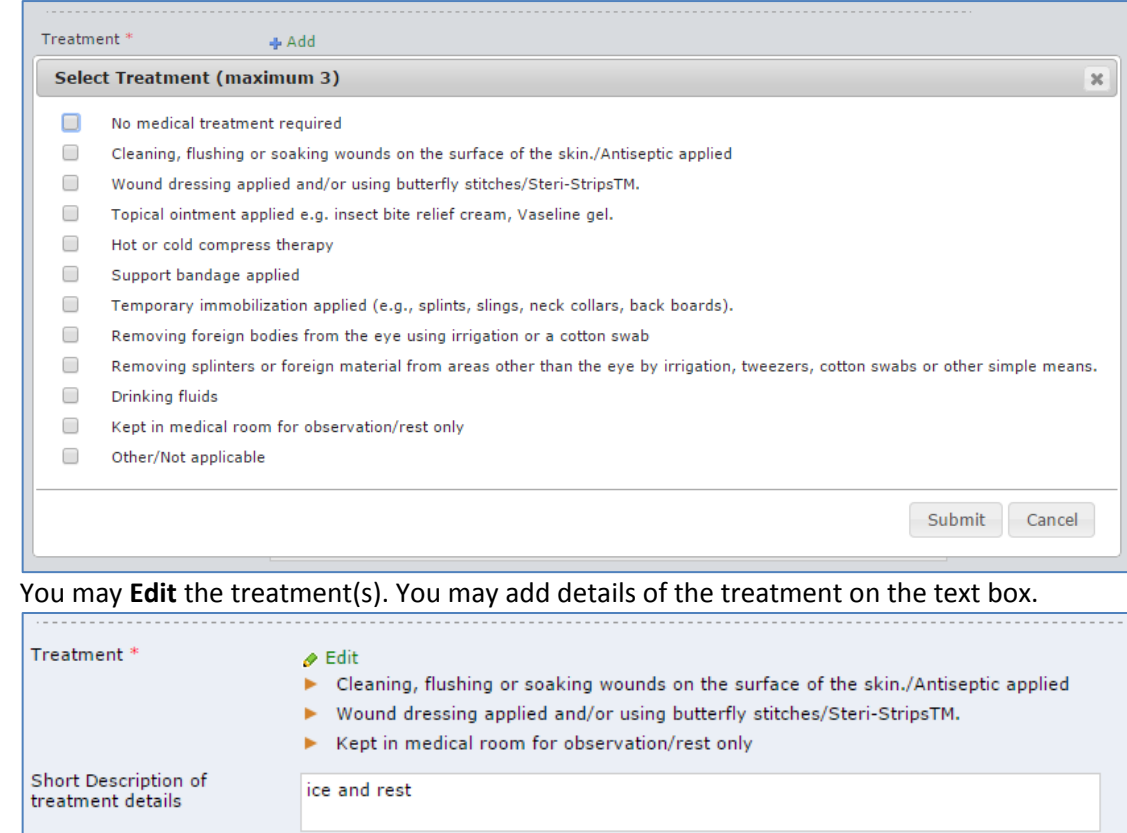

- $\bullet$
- The next section is also not required but allows you to give details of who was contacted, if anyone. You may select from the list from Guardian and Emergency Contact.

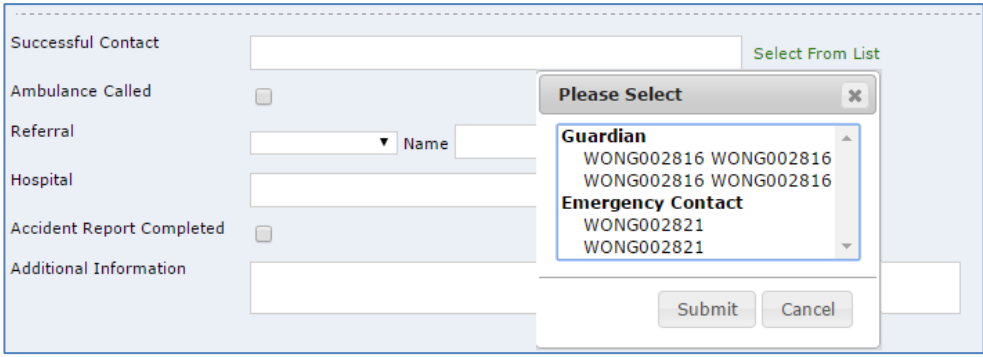

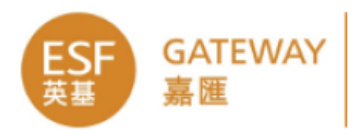

Details of any referral or hospital transfer go in next.

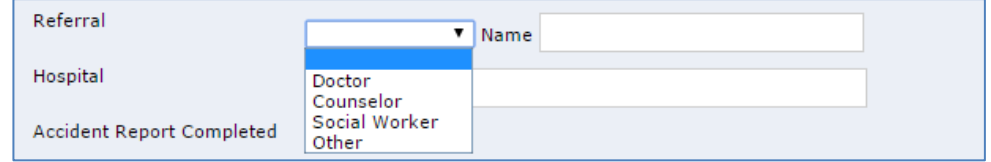

 You can check the box to show if an accident report has been completed and enter any further information if required.

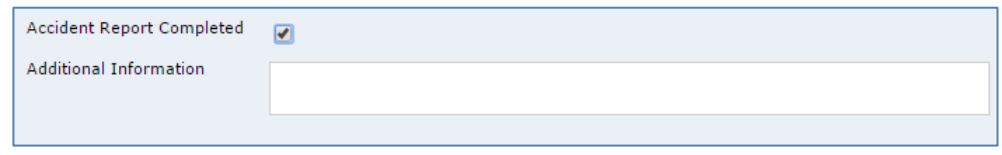

 When you have finished click on **submit**. You can always come back and edit it later if necessary.

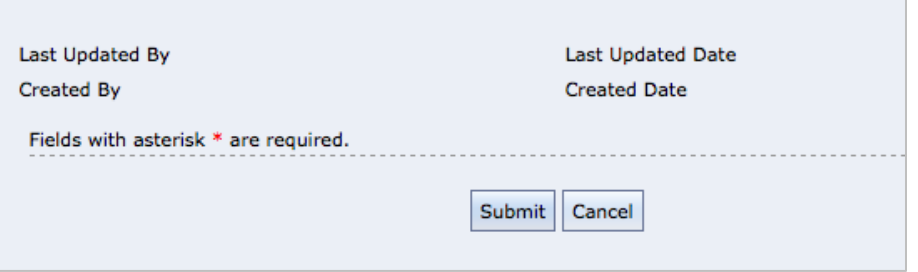

 Assuming you have not missed anything out, this will save the record and take you back to the previous screen, showing the latest visit at the top of the list.

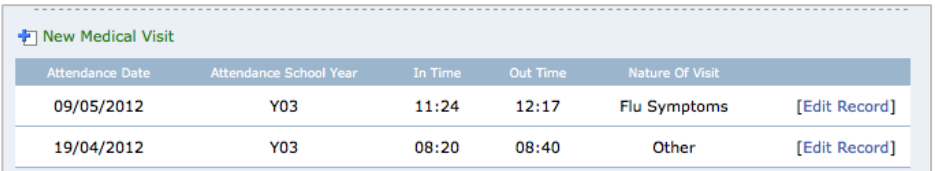

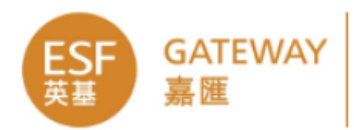

## **Medical history**

Click on the **medical history** tab at the top of the page.

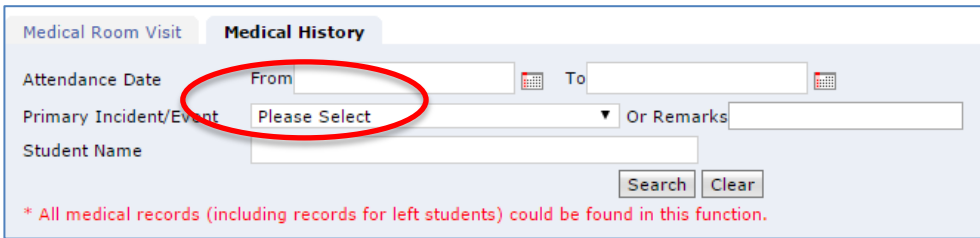

This will show a list of all medical room visits, starting with the most recent.

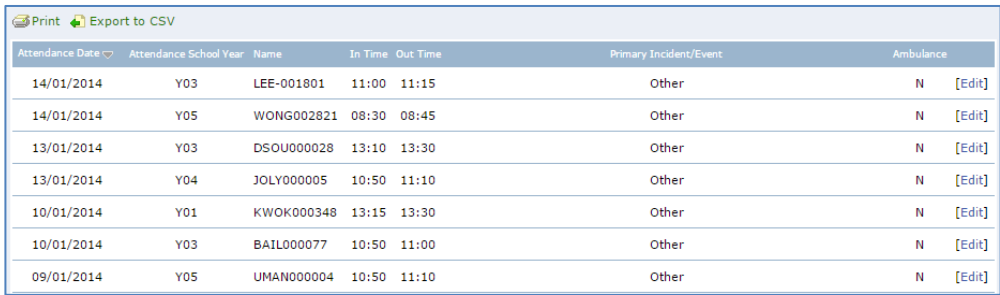

Click on any column heading to change the order in which data is displayed.

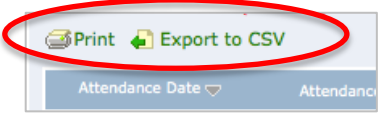

- Notice the links above the list that allow you to print the list or export it to CSV.
- You can filter the list of students shown using the boxes at the top.
- The screen below would show students who had visited the medical room since **May 8 th 2014** until today whose visit was recorded as **Flu symptoms** or **Other**.

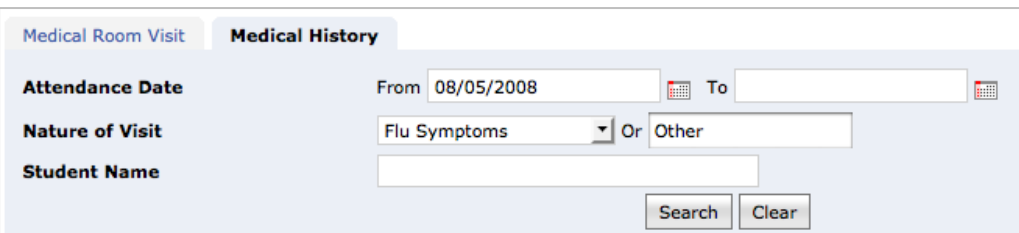

You can edit a record by clicking on edit record on the right….

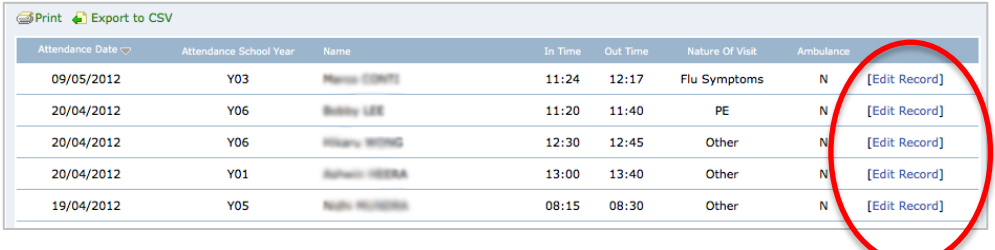